## **Generation 4 Command Center AutoTrac**

1. Press the "Set Track" Button.

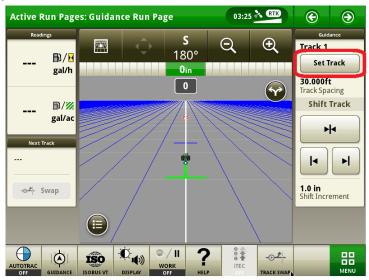

2. Press the "New Track" Button.

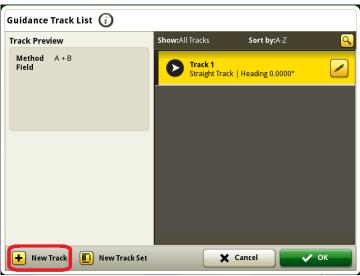

3. Select the "A + B Method" Button.

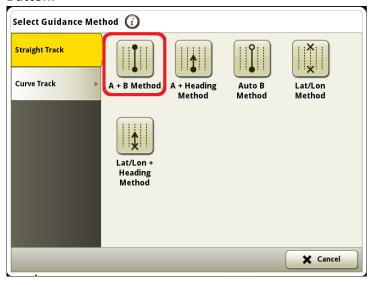

4. Make sure that you have a "Track Name" entered then press the "OK" Button.

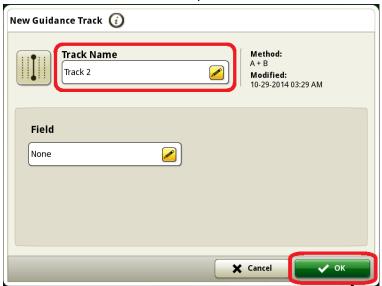

5. Drive the vehicle to the location of the field that you want to set Point A and press the "Set A" Button.

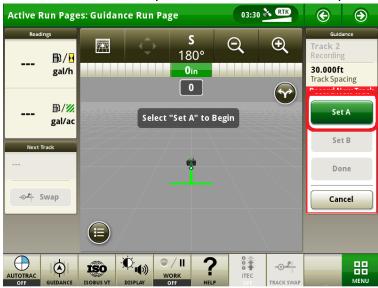

6. Drive the vehicle to the location of the field that you want to set Point B and press the "Set B" Button.

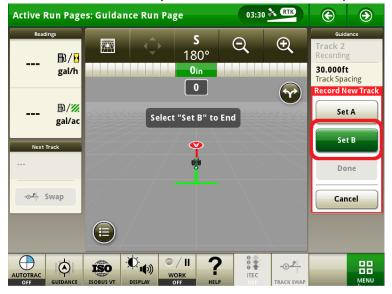

7. Press the "Done" Button.

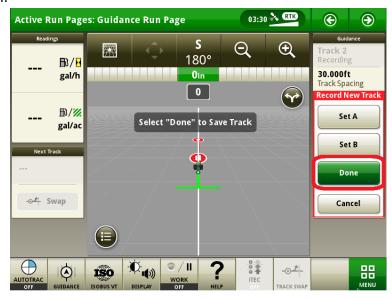

8. After setting the AB Line, then 2 pieces of the AutoTrac Pie should be filled in as shown below:

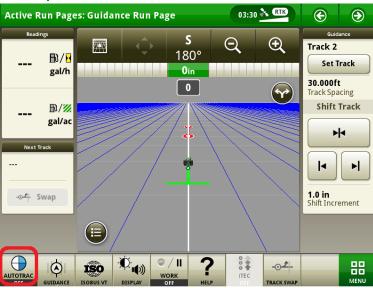

9. Press the AutoTrac Pie to enable the AutoTrac. After you do this, 3 pieces of the AutoTrac Pie should be filled in.

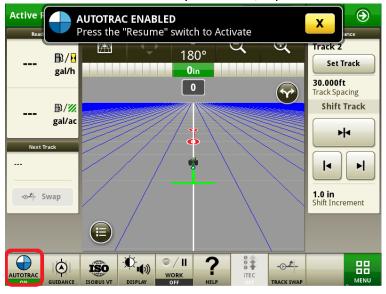

10. Drive the vehicle close to the AB Line and press "Resume or Auto" Switch to activate autotrac.

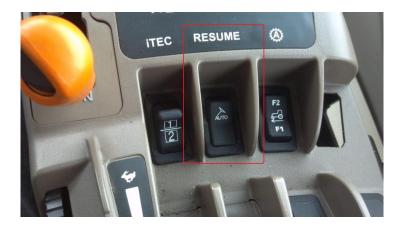

11. Once you press the "Resume or Auto" Button you will hear a beep noise and the AutoTrac Pie will turn green with a big A in the center of the pie. This means that AutoTrac is active.

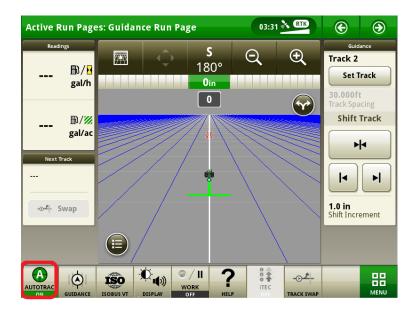